# Creación de mapas planetarios

Pequeña guía para la creación de proyecciones cilíndricas y polares con el programa freeware WinJupos.

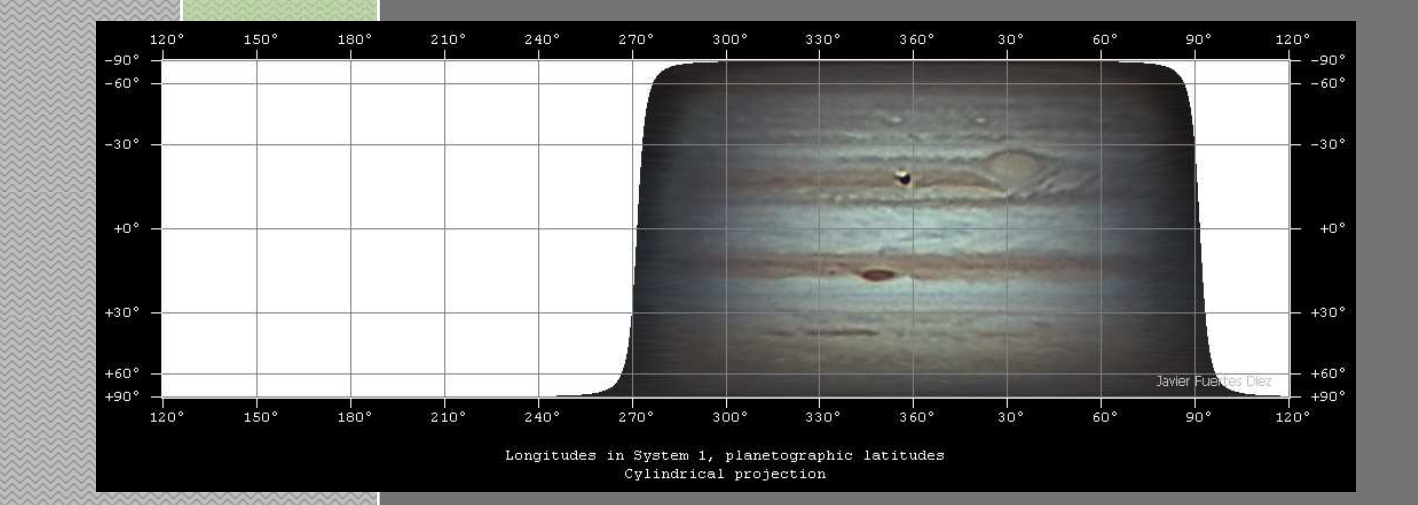

Javier Fuertes http://astromundo.jimdo.com/

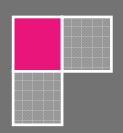

**1988 1998 1999** 

70°<br>270°<br>Ludes in System 1, planetographic latitudes<br>Stereographic polar projection

## **1. Introducción:**

 Es muy habitual encontrar aficionados a la fotografía planetaria que se preguntan cómo realizar diversas proyecciones y mapas a partir de las imágenes que capturan con sus telescopios para poder realizar análisis más profundos de los cambios que acontecen en la atmosfera o en la superficie del planeta (especialmente en el caso de Júpiter y Marte). Esta es una tarea sencilla de realizar con el programa Freeware WinJupos, que se puede descargar desde este enlace:

http://www.grischa-hahn.homepage.t-online.de/astro/winjupos/index.htm

(Versión 10.0.6 en el momento de escribir este tutorial)

## **2. Configuración inicial:**

En primer lugar, deberemos instalar la aplicación siguiendo los pasos del asistente, y una vez terminada, cuando ejecutemos el programa, nos pedirá que seleccionemos un objeto de la Lista tal como se muestra en la figura 1, en el caso de este ejemplo Júpiter:

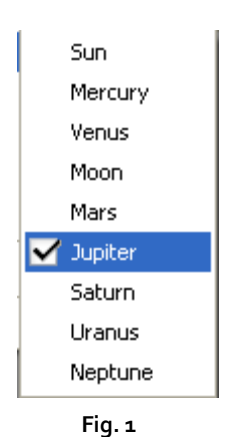

 Después, nos pedirá que seleccionemos un directorio principal sobre el que el programa trabaja (en el se guardaran distintos archivos que genera durante los diferentes procesos). Podemos escoger el que mas cómodo nos resulte:

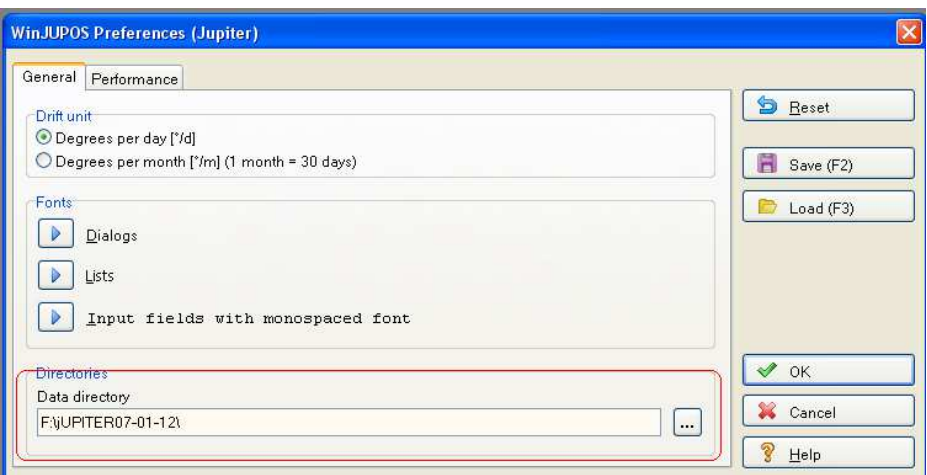

 **Fig. 2**

 En este cuadro también se pueden configurar distintos parámetros del programa, como fuentes, diseños, colores, opciones de video, etc. Una vez configurado todo pulsamos ok para guardar los cambios. Cada vez que se inicie el programa, lo hará con la ultima configuración guardada.

## **3. Preparación de la imagen:**

Ahora tenemos que cargar la imagen con las que deseemos trabajar en el programa, para ello nos vamos al menú superior **Recording> Image measurement**, y se nos abre esta ventana:

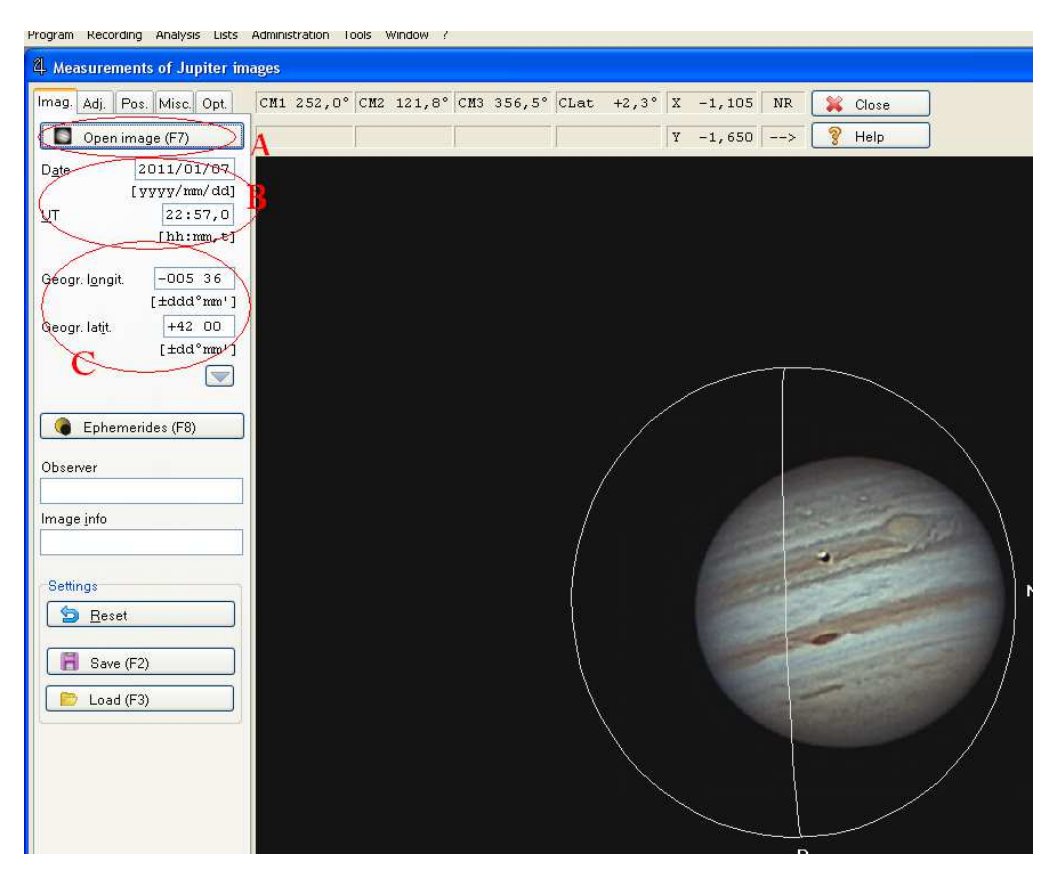

-Para abrir una imagen, tenemos que pulsar el botón "**open image**" o F7 (indicación A en la figura 3)

-A continuación introducimos la fecha y la hora (**en UT**) del momento en el que fueron tomadas las capturas en la zona señala por el círculo B en la fig. 3

-Y por ultimo introducimos nuestras coordenadas, en la zona señalada C de la fig.3

 A continuación pulsamos en la pestaña **adj.** (encima de open image), aquí ajustaremos la selección al planeta:

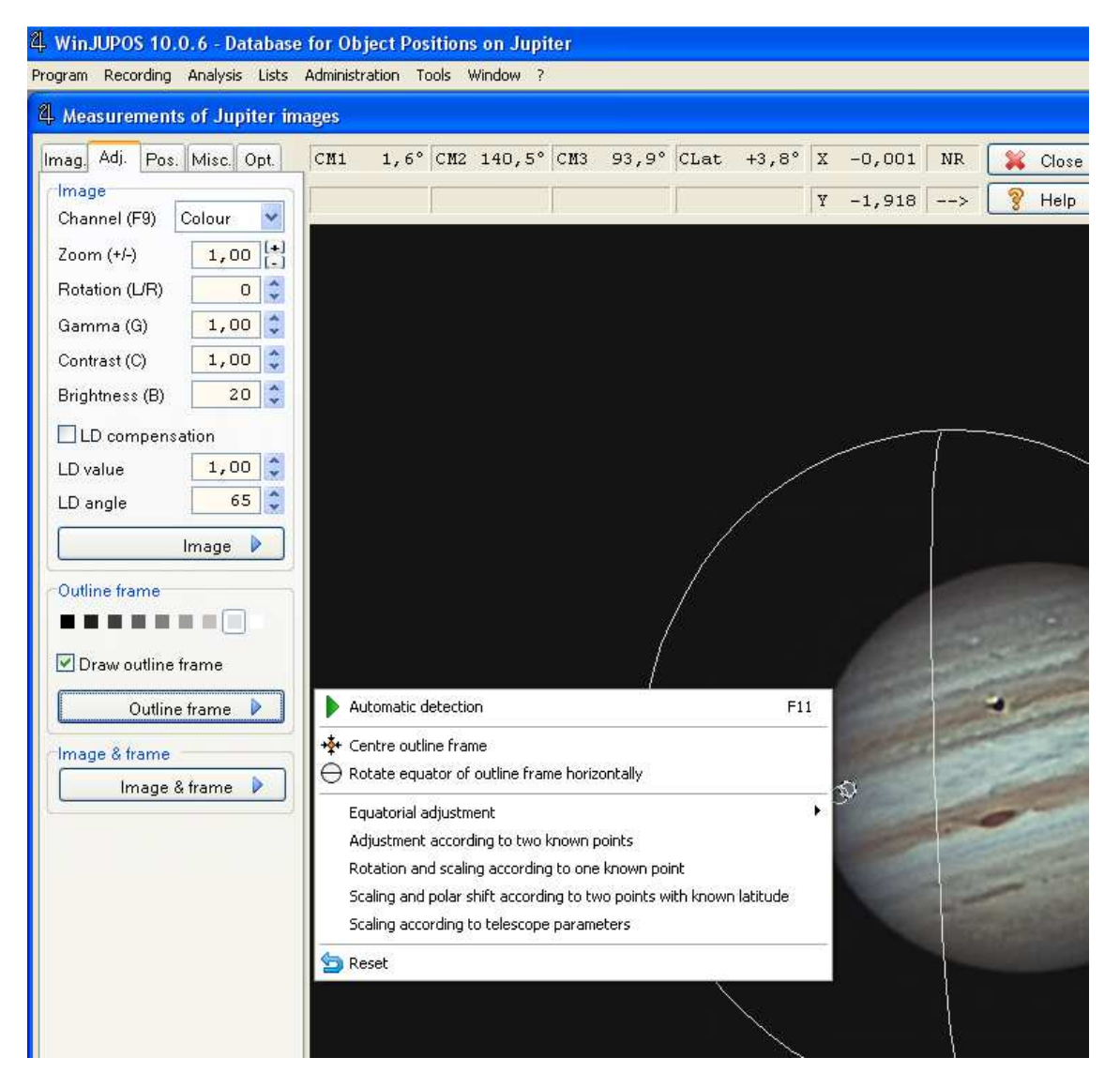

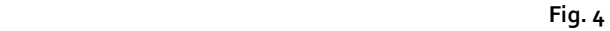

 Una vez aqui, y en el caso concreto de Júpiter, podemos utilizar la función de ajuste automatico del programa, pulsando en **Outline Frame** y en el

desplegable que se nos abre, **Automatic Detection**. Esto ajustara el ciuculo y la línea ecuatorial al planeta de forma perfecta:

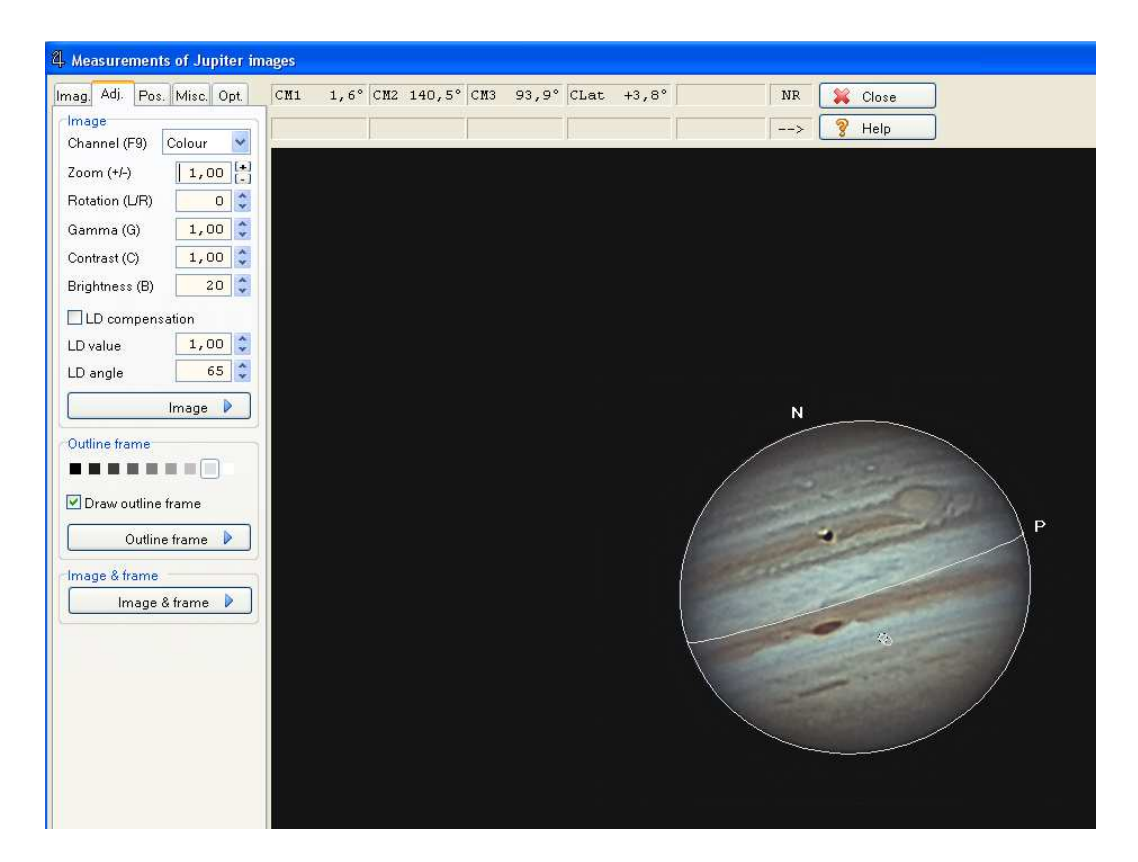

Fig. 5

 Además de esto, en esta pestaña podemos hacer correcciones sobre el brillo, contraste… de la imagen.

 Pero… aquí tenemos un problema, y es que la detección automática del planeta solo funciona con Júpiter, para los demás planetas ha de hacerse de forma manual mediante comandos de teclado, son los siguientes:

**- Teclas de flecha**: Desplaza la selección por los ejes X, Y.

- **N**: Gira el círculo en sentido horario.
- **P**: Gira el círculo en sentido anti horario
- **Tecla Re Pag**: Aumenta el tamaño del círculo.
- **Tecla Av Pag**: Disminuye el tamaño del círculo.
- **Tecla borrar**: Invierte el norte.

Nota: estos ajustes solo se pueden realizar bajo la pestaña **Adj.**

Finalmente, pulsamos de nuevo la pestaña **Imag.** ( a la izquierda de **Adj.**) y guardamos todos estos ajustes presionando F2 o pulsando **Save** en la parte inferior del menú de la izquierda. El fichero se guarda con extensión **\*.ims**.

#### **4. Computación de los mapas:**

 Ahora llega el momento de crear los mapas propiamente dichos. Para ello nos vamos al menú superior, y en **Analysis** seleccionamos **Map computation…**. Se nos abre la ventana de la Fig. 7.

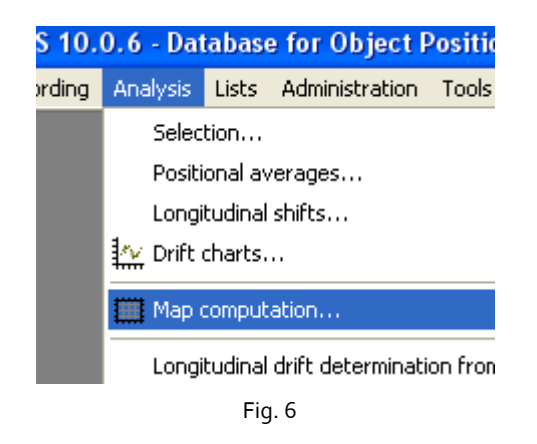

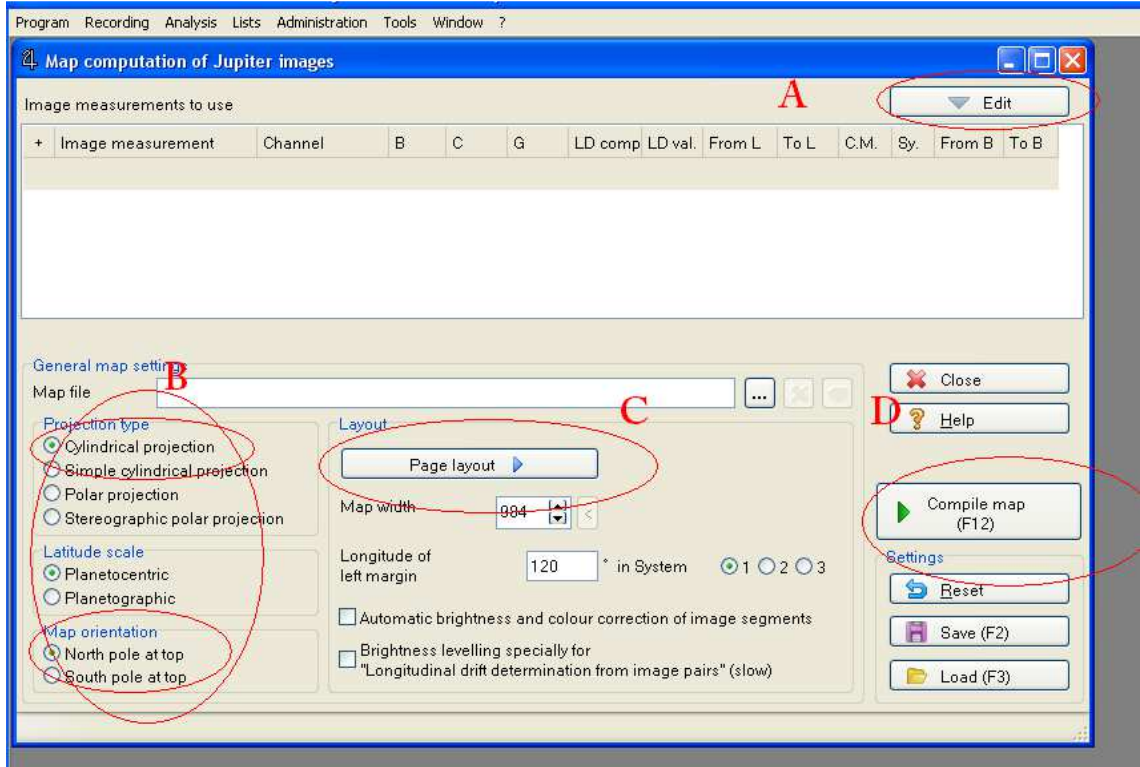

 En primer lugar, deberemos clicak en **Edit** (Fig.7, A), abrir nuestro archivo **\*.ims** y asegurarnos de que esta seleccionado (Fig.8 e):

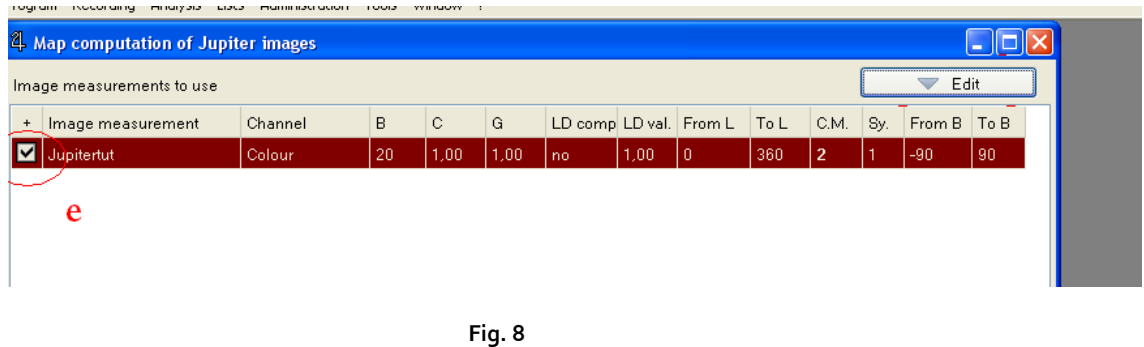

 Después, seleccionaremos el tipo de proyección que queremos (Fig.7, B) y clicamos debajo del apartado C , (**Page layout)** , en el sistema de coordenadas que prefiramos usar(**System I, System II. System III**)

 Debajo de esta opción también aparce el ajuste para la resolución que queramos utilizar, se denomina **Map Width.**

 Después pulsamos **Page Layout** (Fig.7 , C), y nos aparecen las diferentes opciones de presentación de mapa, red con coordenadas, leyenda, titulo… es conveniente explorar las diversas opciones.

 Y por ultimo pulsamos el botón **Compile Map (F12)** (Fig.7, D) y ya tendremos nuestro mapa generado. Después podemos guardarlo pulsando en el disquete que aparece en la parte superior izquierda de la ventana MAP.

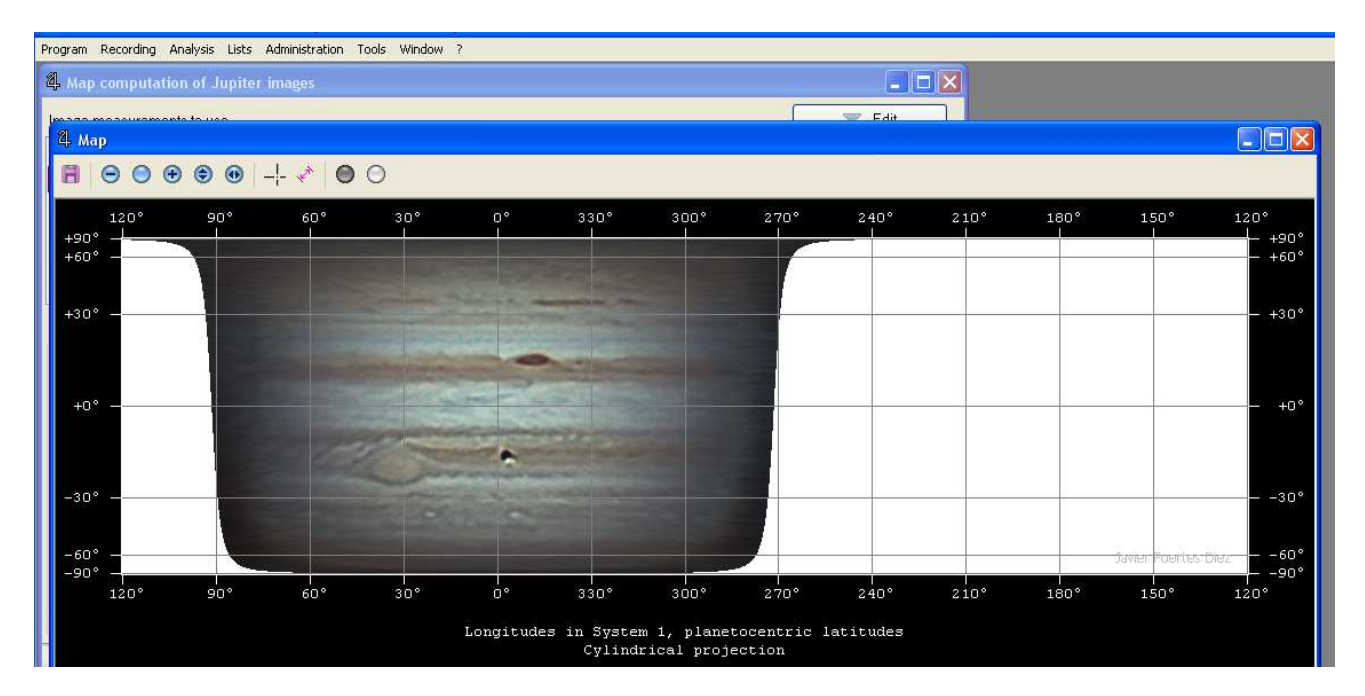

Por supuesto, podemos utilizar imágenes de diferentes días, prepararlas según el paso 3, y cargarlas todas en esta herramienta de la misma forma. Después el programa realizara las

uniones para formar el mapa completo con todas las imágenes, calculando la posición de cada una. Es muy importante tomar la hora y la fecha a la que se realizan las tomas para que el programa pueda realizar los cálculos.